*To start using the SGS portal, you first create your account following the below instructions. Click on the below link (if issues are encountered when opened with Internet Explorer, the link may be accessed using Chrome or Firefox).* 

<https://exporter-portal.sgs.com/>

*It will prompt you to create an account with SGS. Type your email address, create a password and click "Create Your Account". Once the account has been created, the application may be submitted 24/7.*

*Once on the SGS Exporter Portal, the following instructions are found by clicking on the "Help" button.* 

 $\circledR$ 

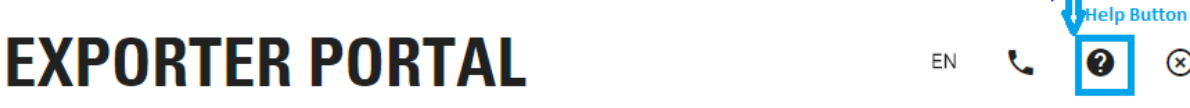

*Identical instructions are found on the YouTube video below:*

<https://youtu.be/6ybPDUMzLK8>

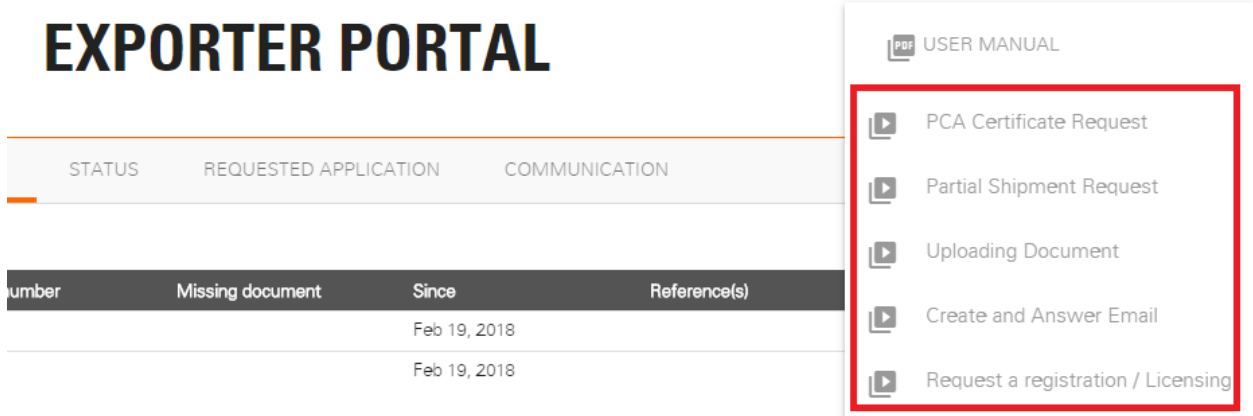

# **EXPORTER**

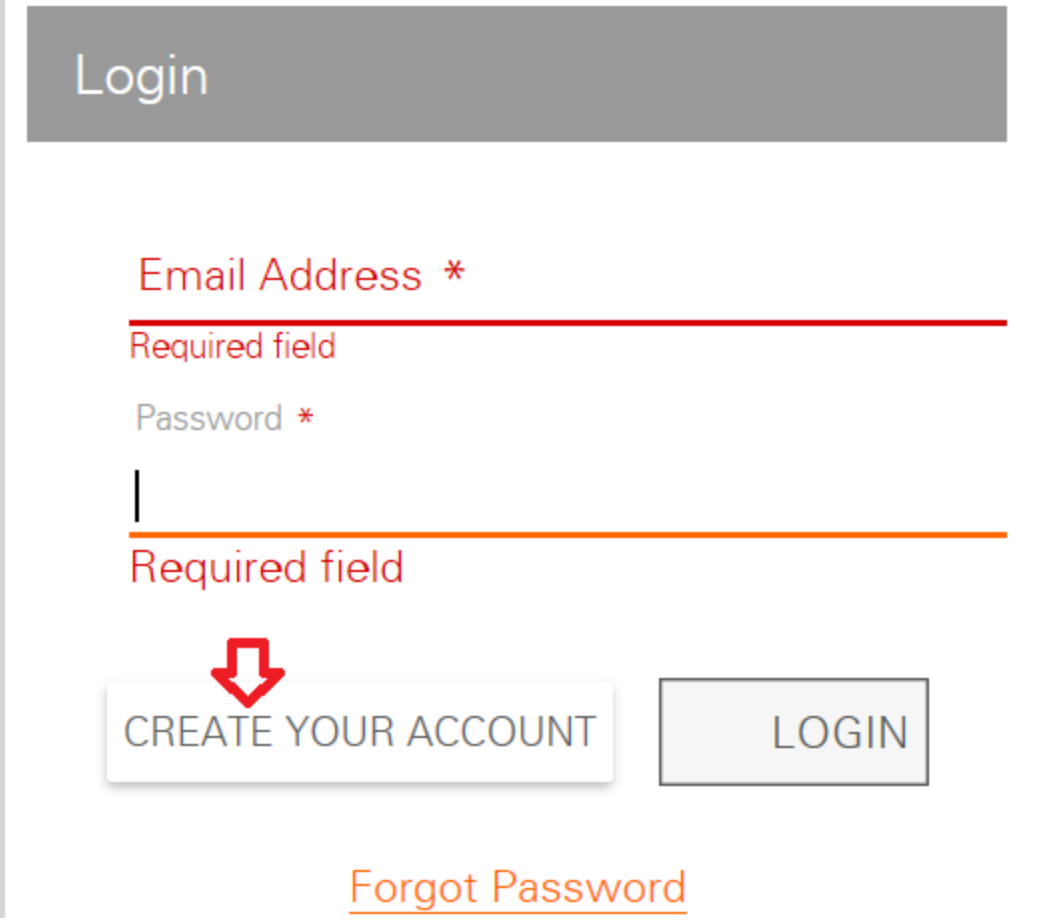

*Fill out the below information and check on the reCAPTCHA box:*

# **EXPORTER**

### Registration

 $\bar{a}$ 

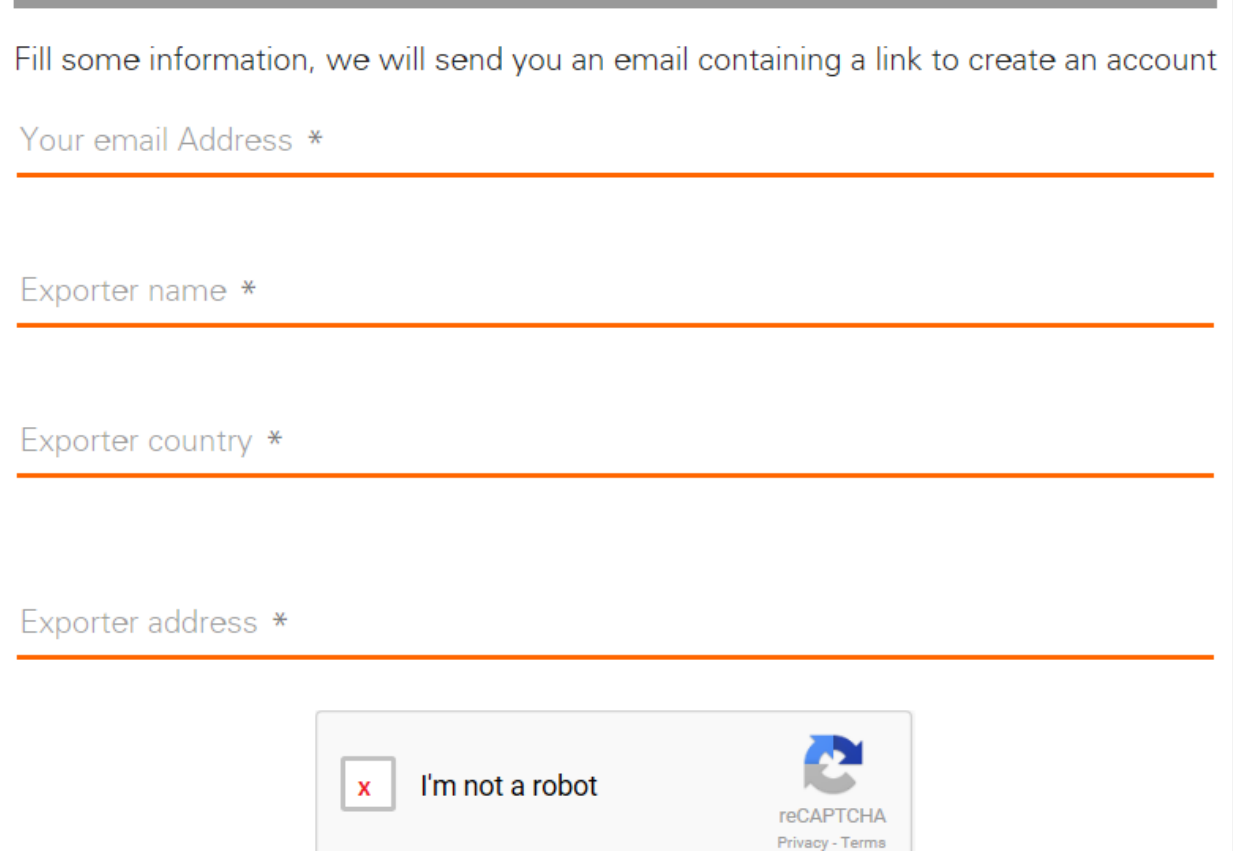

*Make sure to select the correct Exporter country and City name using the options generated by the system as per below example. For the phone number please enter the numbers without dashes to proceed.*

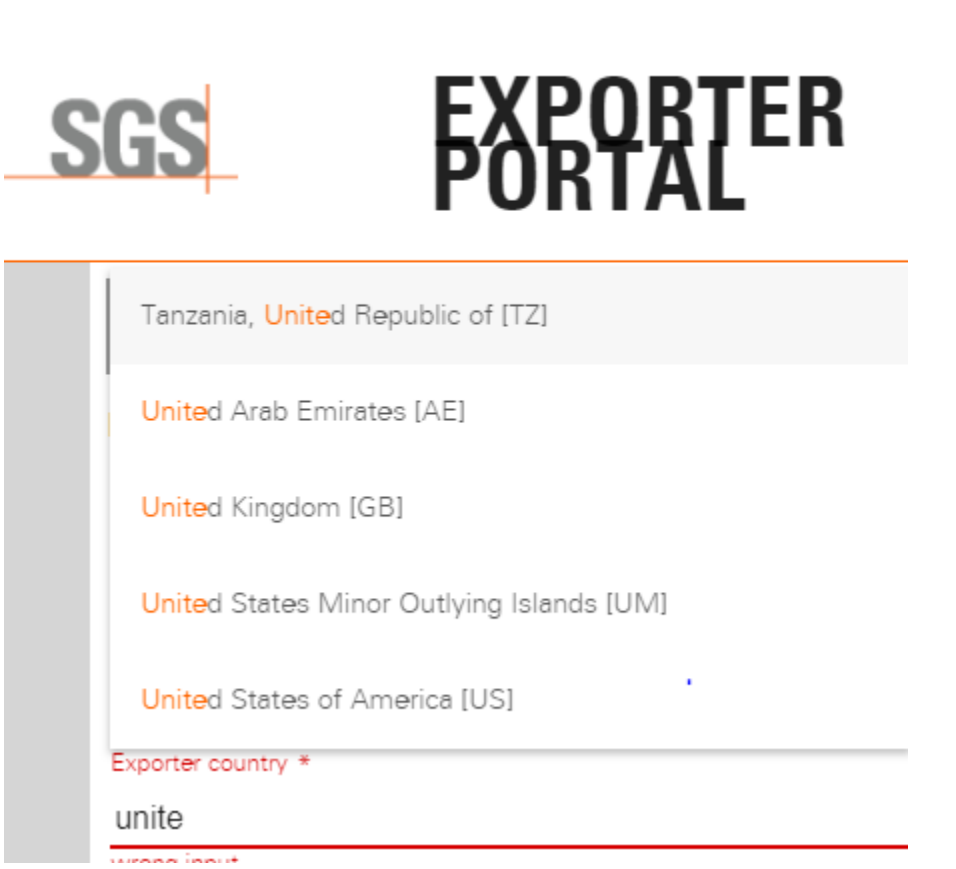

*You will receive the below email asking to click on the Exporter Portal link below to start submitting your online application:*

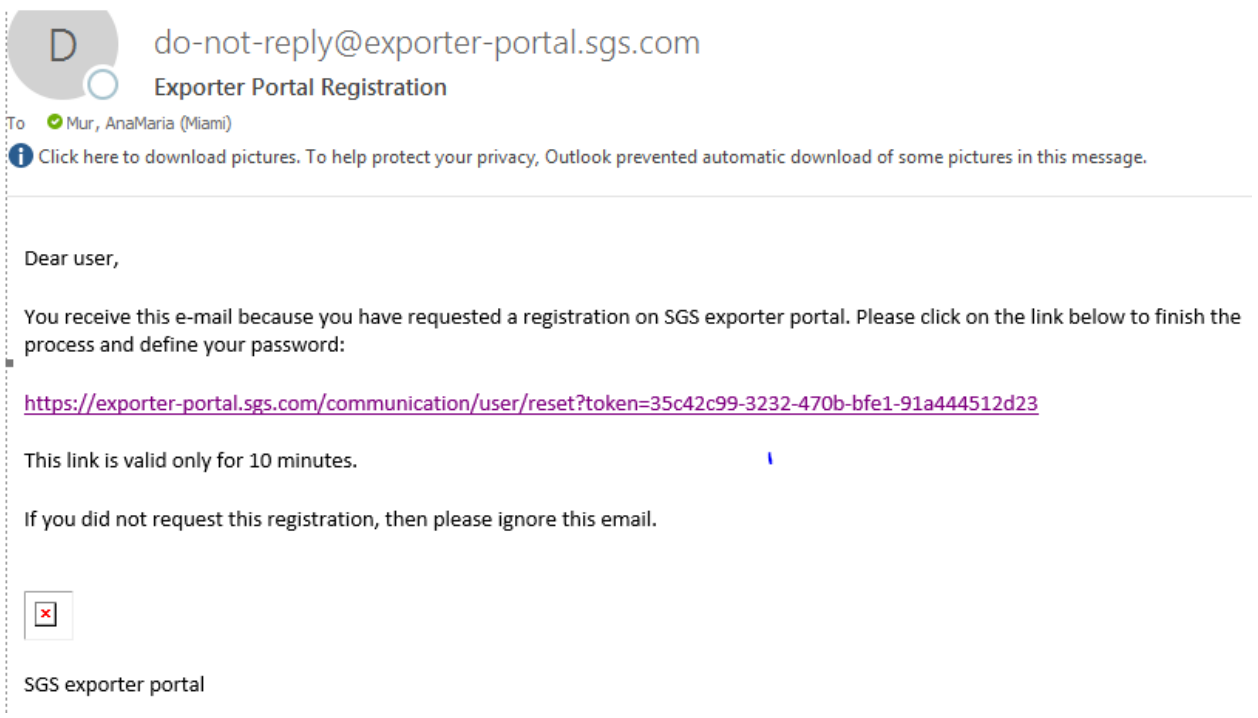

*After accessing the link from your mail, set the password. Click Change. Then you can Log in to the application using the password set. You can then save your password*

*If problems occur, and you do not receive the above email confirmation, kindly forward an email to*  [TradeworksHelpdesk@sgs.com](mailto:TradeworksHelpdesk@sgs.com) *advising the issue you are experiencing.* 

*Indicate that you agree with the below Terms and Conditions and hit OK*

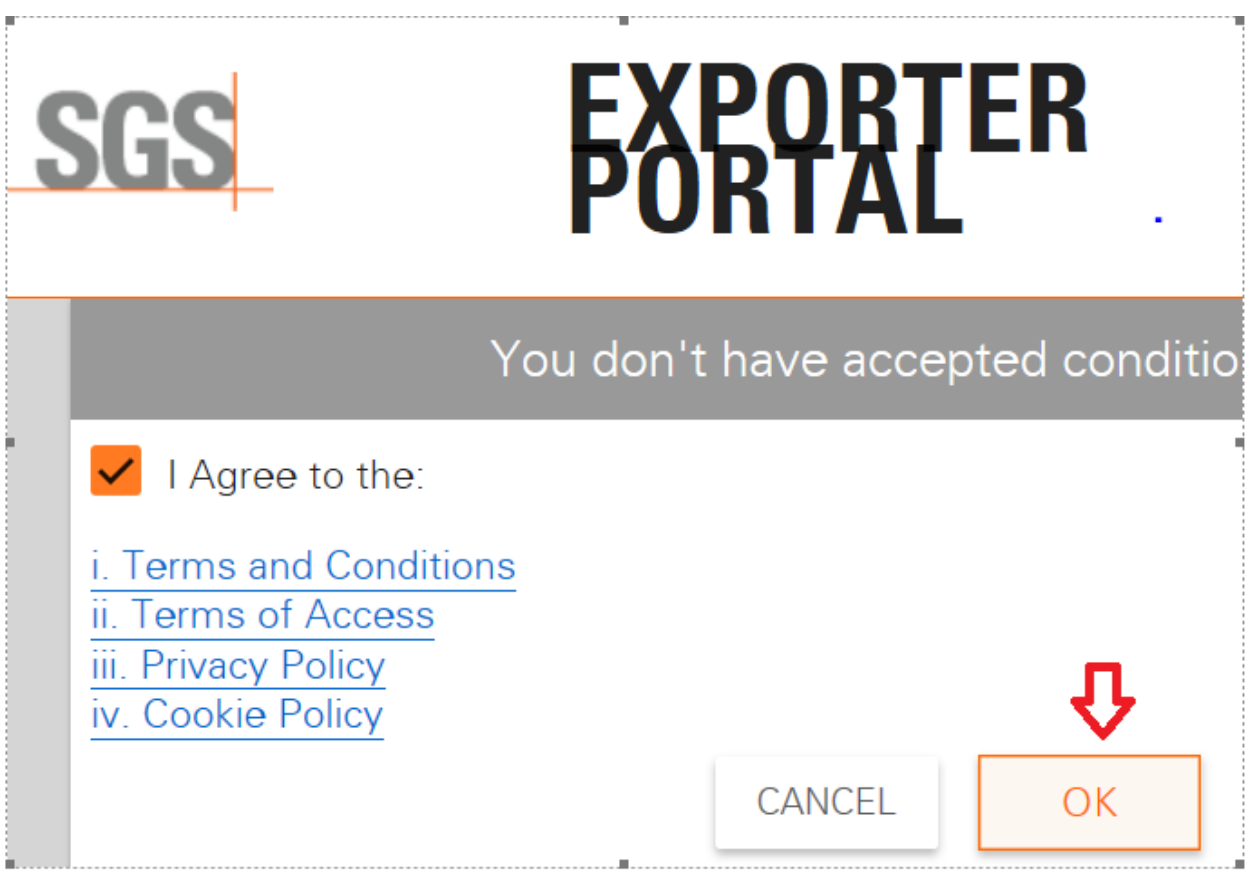

#### *Please note the below and click "OK"*

#### PLEASE READ BELOW THE MAIN CHANGES ON THE NEW VERSION OF THE PORTAL

#### 1. Company paying for the service:

You shoulld select now the party (Exporter, Supplier...etc.) who will pay for the SGS Service; The Tax ID number will need to be completed for the selected party/company who will pay the service. Please ensure you have it in your possession before creating the new request. If the Payer Party is not the Seller, Buyer, POI, Supplier or Manufacturer, you have the option to create a new party under" Other" option

2. Multi users under same company:

Up to now, every portal user in the same company, was able to check only the files submitted by each user individually. Now a new a feature allows that all portal users under the same company can see all the submitted files / request for certification for this company. To activate this option, please contact your SGS local office and provide them with all the users emails of your team to be linked to your company name

3. Submission on behalf of another party:

If you're submitting a request for certification on behalf of another company (you're an agent, freight forwarder or any other third party, which means you're not the direct seller to the destination country -as per commercial invoice-), you can now edit the seller's contact details and complete missing data (email & phone). You need to be avvare that if the seller (for whom you're now completing the email) does create a Portal User using the same email you've recorded on his party details, such seller will be able to see all the RfC and information (buyer, supplier, place of inspection, manufacturer...etc.) you've submitted on his behalf.

4. Selecting previous parties tool:

New option allowing to select former Parties (Seller, Buyer, Supplier, Manufacturer...etc.) already used in previous transactions, so you do not need to reenter this information

> OK, DON'T SHOW AGAIN OK

Once you read the below, hit OK.

#### **S** PLEASE READ BELOW THE MAIN CHANGES ON THE NEW VERSION OF THE PORTAL

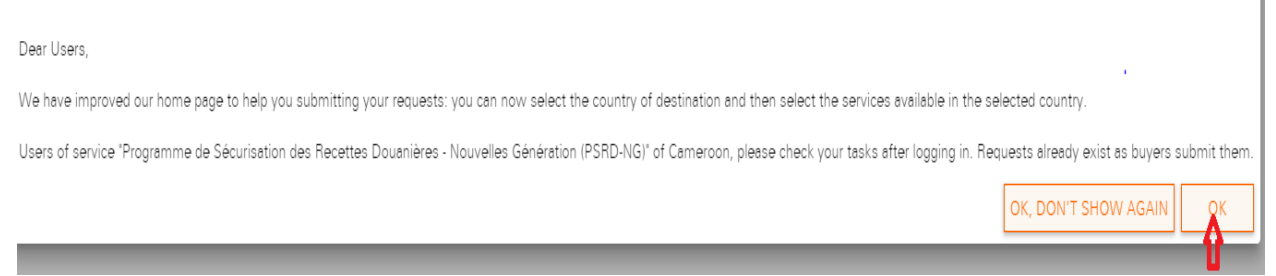

Type in the first three letters of the Destination country and hit Select the corresponding Task.

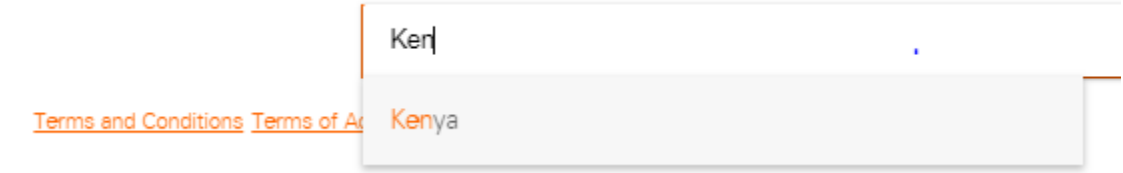

Choose the correct application for Kenya. If for Certificate of Conformity (CoC), choose the first option for "Republic of Kenya-Pre-Export Verification of Conformity to Standards"below. and hit OK to continue. If for Registration or License, choose the 2<sup>nd</sup> option below.

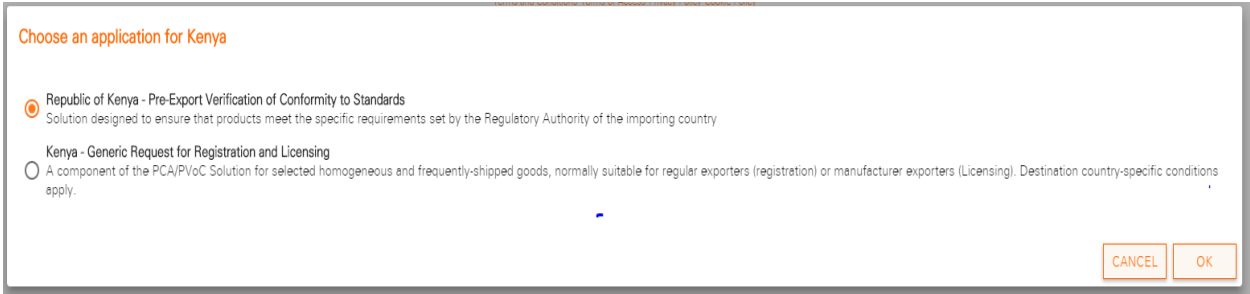

*For Saudi the option to choose for CoC is Saudi Arabia (PCA-Product Conformity Assessment) if this is not for "Cosmetics"*

*"Request for Registration and Licensing" (Route B or C request) this Fast Track option is suggested when multiple shipments of same products are to be done throughout one year. 40% of your inspections can be waived excepting Kenya, where inspections are mandatory; however, when product is registered for Kenya, LCL shipments for this country will be allowed. For the other countries, when product is registered, there is no need to provide supporting documents for recurrent shipments once Registration is issued. Please note that a Certificate of Conformity (CoC) is needed per shipment.* 

*For New Registration the following options will need to be entered:*

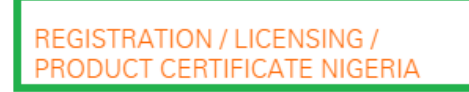

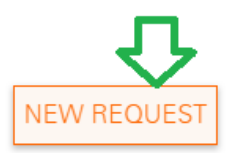

#### *Complete all four Tabs below with the information indicated with asterisk (\*)*

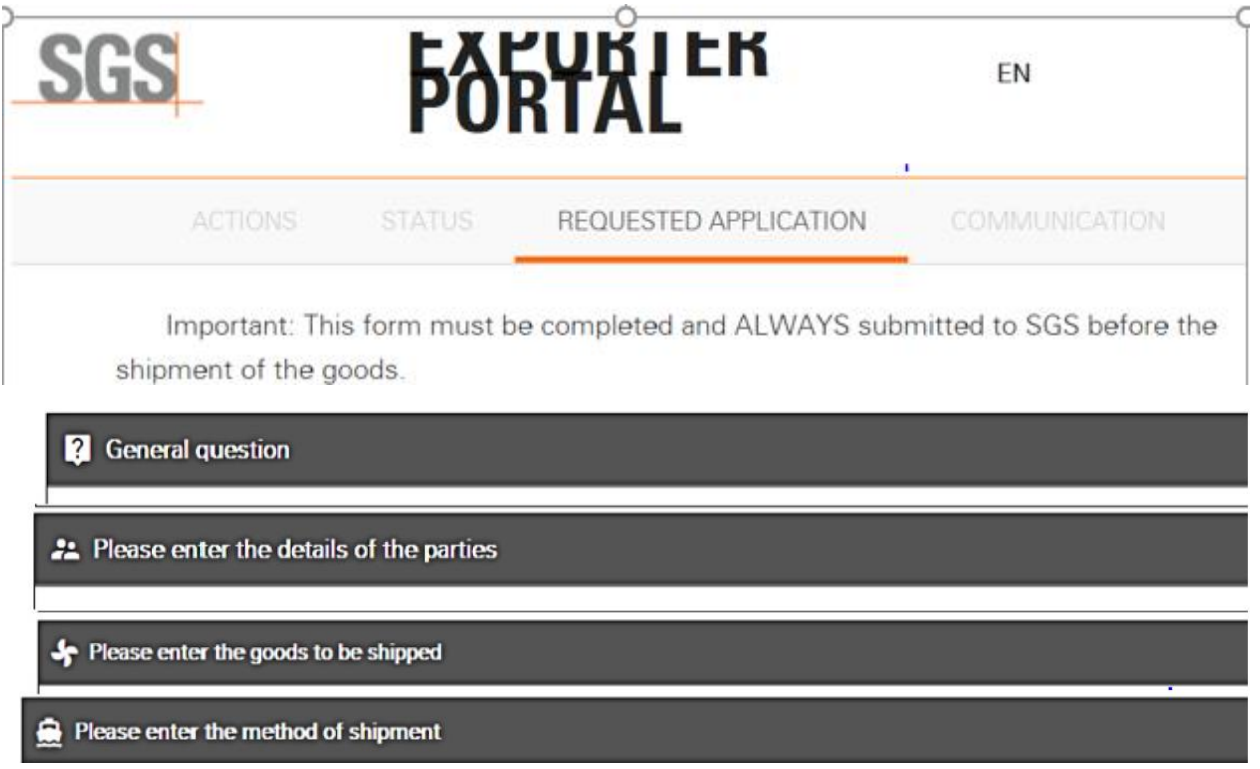

#### *General Questions*

*Please indicate whether the importer or exporter will be collecting the CoC. In the case of Kenya, type the IDF # and UCR # (which is located at the bottom right portion of the last page of the IDF).*

*If no IDF is available, please select below box.*

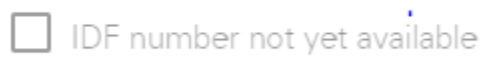

#### *Please, enter the details of the parties*

*The below screen will be displayed. Start filling out the Web Request for Certification by selecting the corresponding Parties: Seller, Buyer, Manufacturer, and Place of Inspection Details. Please fill out all relevant fields indicated with an asterisk (\*). "Comm. Reg. Number" is your Company Tax ID #. Type the numbers with no dash or space, the same for phone numbers.*

*If the Seller is the payor office for this Certification request, please type their Tax ID # in the field for "Comm Registration No."*

Client Special Code

Comm. Registration No. \*

 $\Box$  Pay for SGS service

*Whichever company is the payor for this Certification request, please type the company's Tax ID # as per below.*

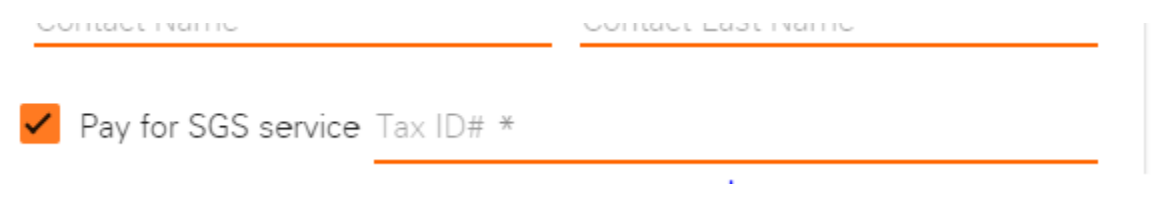

*If the payor address is in another country, rather than the USA or Canada, please notify our office via email to avoid this request being re-directed to another SGS office overseas.*

*If the Seller is different than the one created on your account, you can now edit the seller details, and complete missing data (email & phone). Also, be aware that if your customer creates another request at the portal using the same email you have recorded on his party details, such seller will be able to see all the RFC and information you have submitted on his behalf.*

## **SGS**

# **EXPORTER PORTAL**

**EN**  $\mathbf{C}$  0

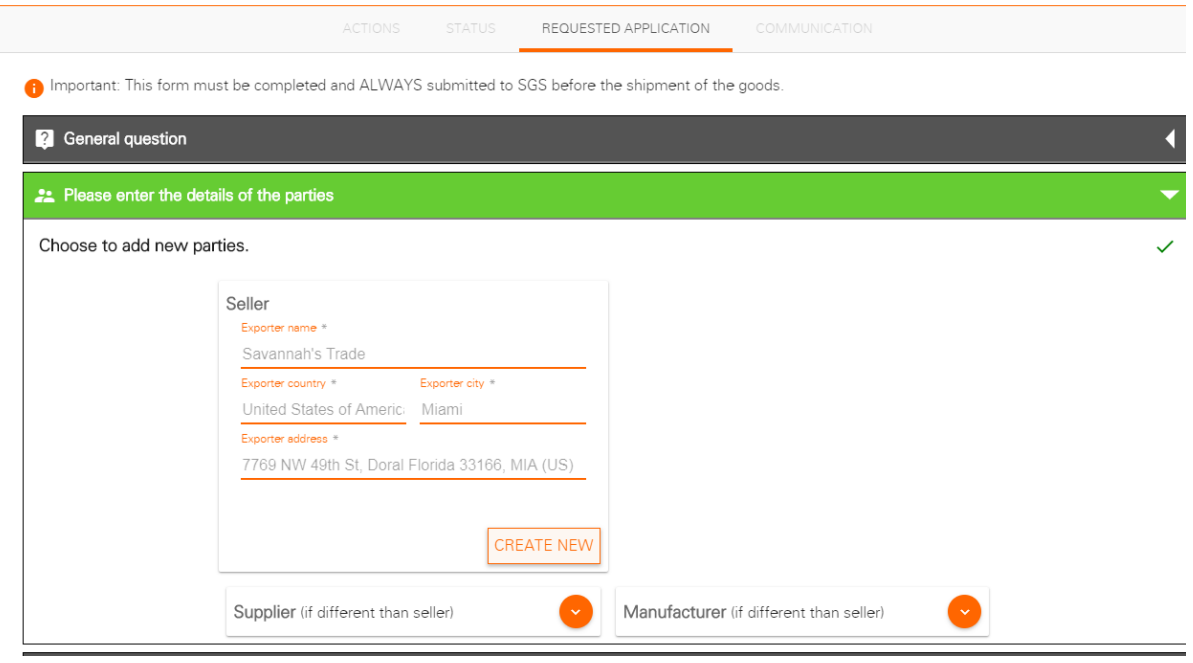

#### *\*\*Note\*\**

*Client Special Code should be left blank, unless your multinational company has been assigned one.*

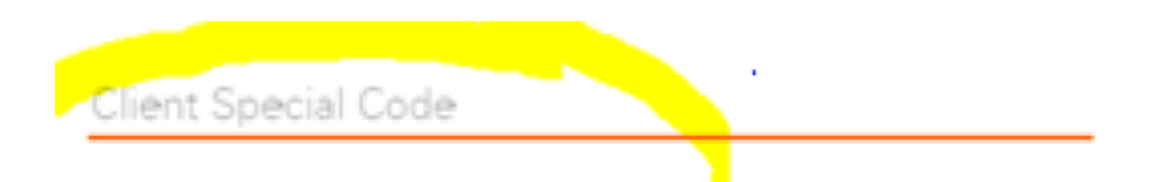

*If Inspection is at another location, you can select the option of "other" to enter the complete contact information.*

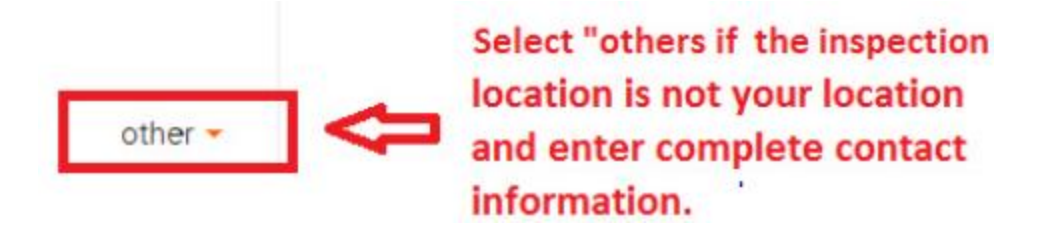

#### *Please enter the goods to be shipped*

*Click on "Add an Invoice" and type in the invoice details. Upload either the Pro-Forma or Commercial Invoice. Purchase Order or Quotation can also be uploaded to start the processing of your certification request. Final/Commercial Invoice is needed for final CoC issuance.*

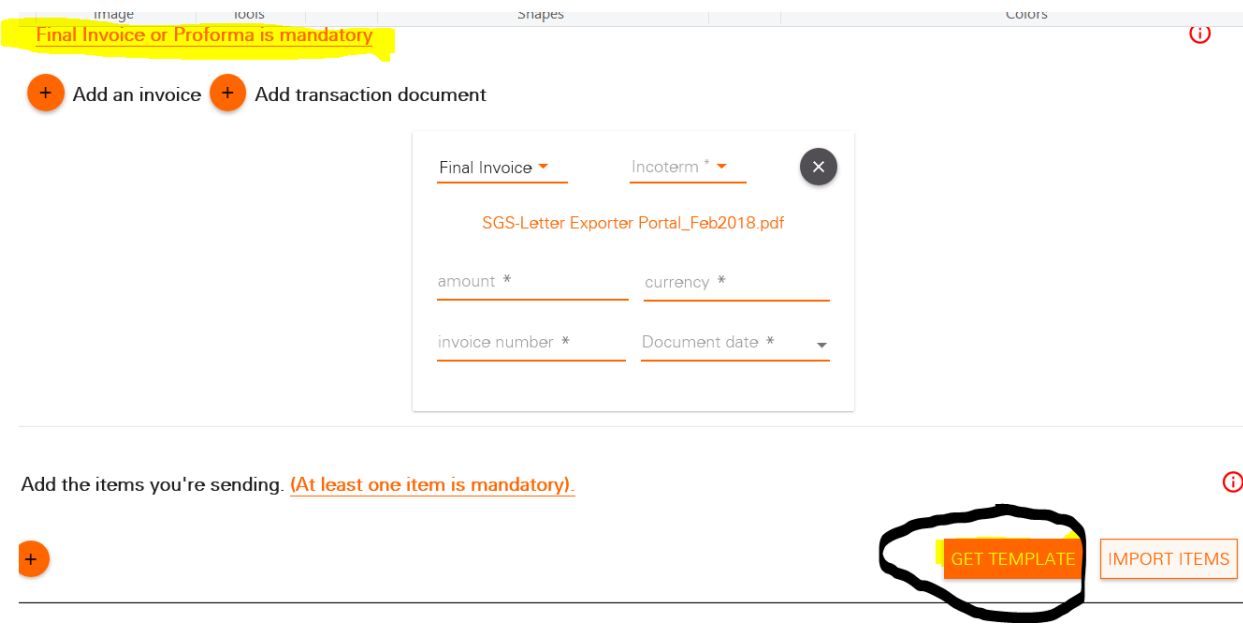

*If only one product line is to be added, click the "+" sign below "Add the items you're sending". (At least one item is mandatory).* 

*Do not complete the portion for "Applicable standard and product" nor the "Registration/License/Product Cert. No. field" (unless a Statement of Registration or License has been previously issued for that product).* 

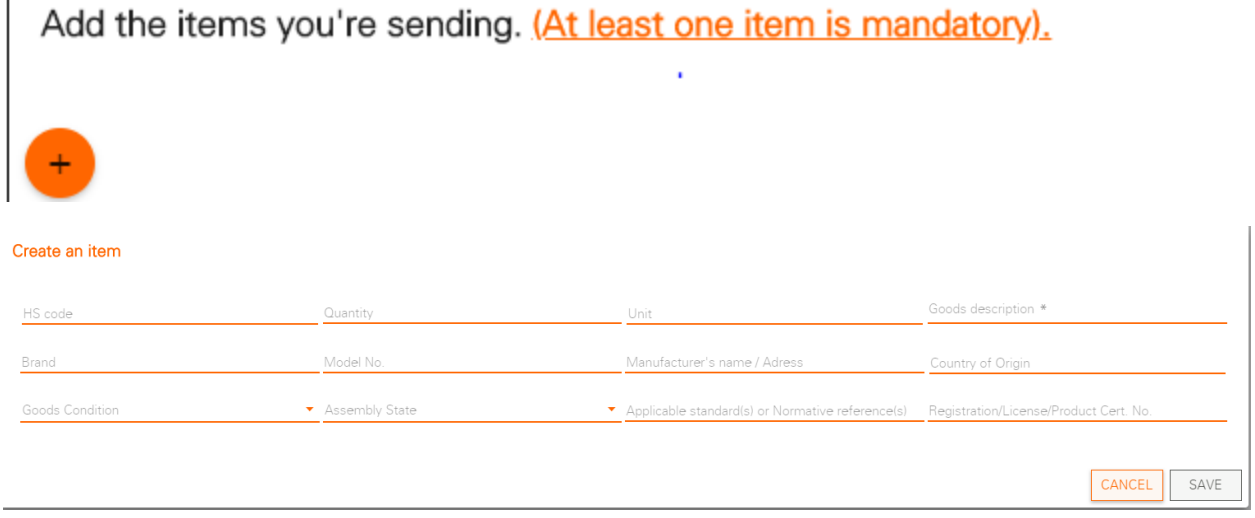

 $\mathbf{I}$ 

650699

6 Units

*For more than two product lines on the Invoice, please download the template, complete all columns, and make sure to select from the drop-down menu, per column, if applicable. Save the Excel sheet in your desktop and Import the file clicking the below fields. Note. Always include the HS code per line item to avoid delays on the assessment of the product. Type in the first numbers and select from the drop-down box.*

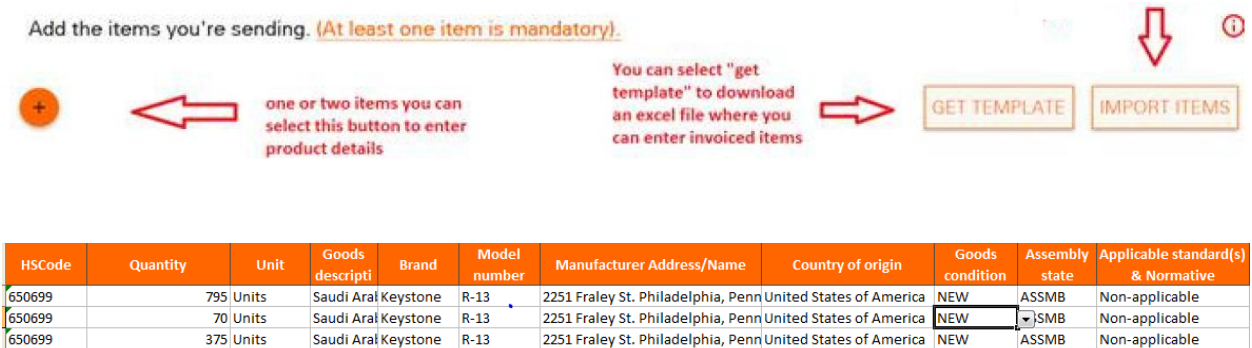

*Some columns on the excel sheet have a dropdown box that you need to select. Make sure you choose the right selection to avoid errors. i.e. Good Condition, Assembly State, Unit, and Country of origin*

oadd Araneystone M-13 2251 Fraley St. Philadelphia, Penn United States of America NEW ASSMB Non-applicable<br>W-4 Speci Keystone W-4 2251 Fraley St. Philadelphia, Penn United States of America NEW ASSMB Non-applicable

*"Add transaction document" select the corresponding category from the dropdown list on "Transaction" and select the corresponding Transaction category per each document to be uploaded. "Quality Documents" category is to be selected to upload ISO Certificate, Quality Certificate and test reports.*

Please, see for futures request that you can add requested documents under below category in the exporter portal:

n Important: This form must be completed and ALWAYS submitted to SGS before the shipment of the goods.

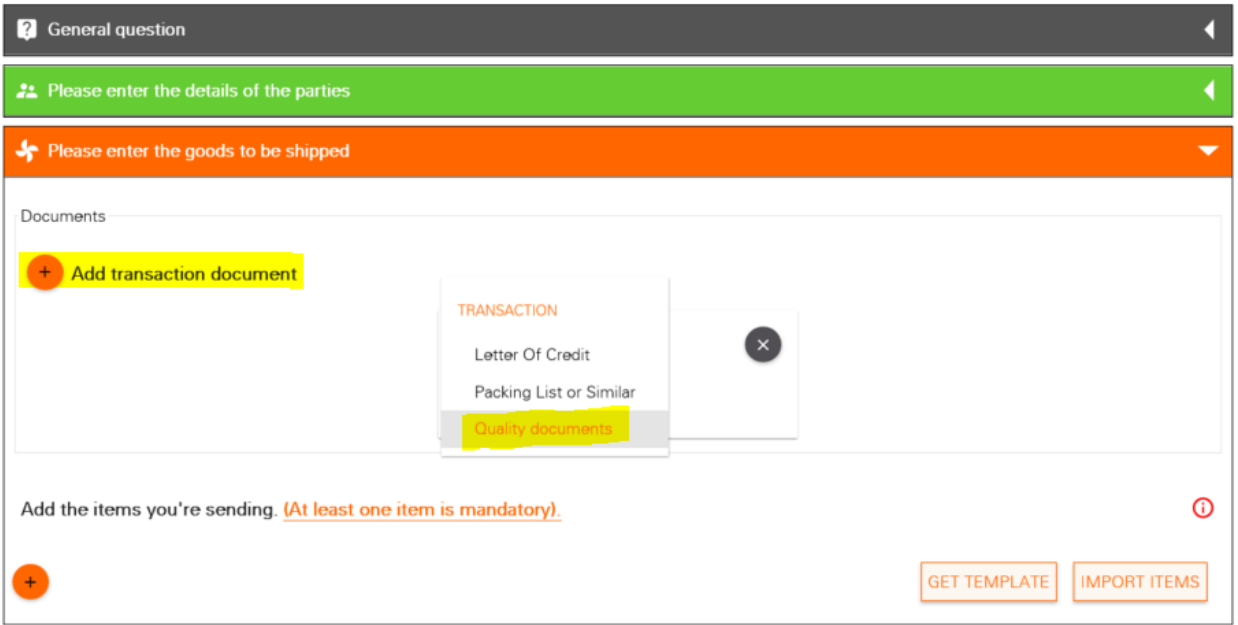

*This application only supports the following types of documents: txt, pdf, doc and xls. For the time being, Zip folders are not permitted to be uploaded.* 

*If you encounter issues filling out your HS codes on the excel template, this may invalidate the other correct entries as per below screen shot.*

#### **Invalid Excel file**

hsCode is invalid line 1 Quantity is invalid line 1 GOODS\_CONDITION is invalid line 1 hsCode is invalid line 2 Quantity is invalid line 2 GOODS\_CONDITION is invalid line 2 hsCode is invalid line 3 Quantity is invalid line 3 GOODS\_CONDITION is invalid line 3 hsCode is invalid line 4 Quantity is invalid line 4 GOODS\_CONDITION is invalid line 4

*To correct the issue, please click on the first line of the HS Code, you will see a warning sign to the right with a drop-down window. Kindly select "Convert to Number". Do the same with the rest of the lines as per below screenshot:*

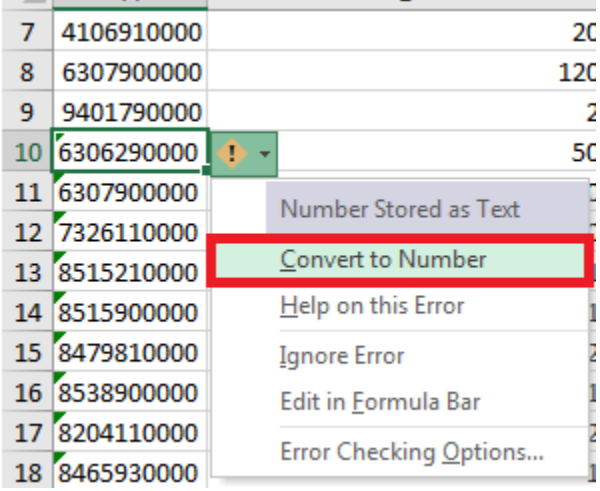

o.

#### *Please enter the method of shipment*

*Please, make sure to complete all fields with (\*) and if no Transport document available, hit the "X" below to delete the document request, and pass this task.*

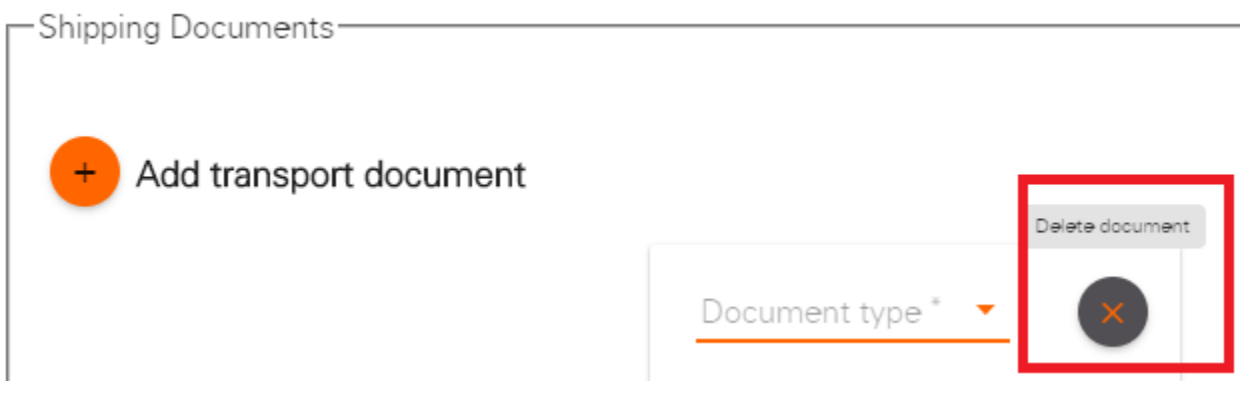

*ONCE THE ABOVE TABS ARE COMPLETED, THEY WILL TURN GREEN. YOU CAN NOW CLICK, & SUBMIT your online application for certification. You will receive your Service Request (SR) number from your homepage or dashboard in the Exporter Portal.* 

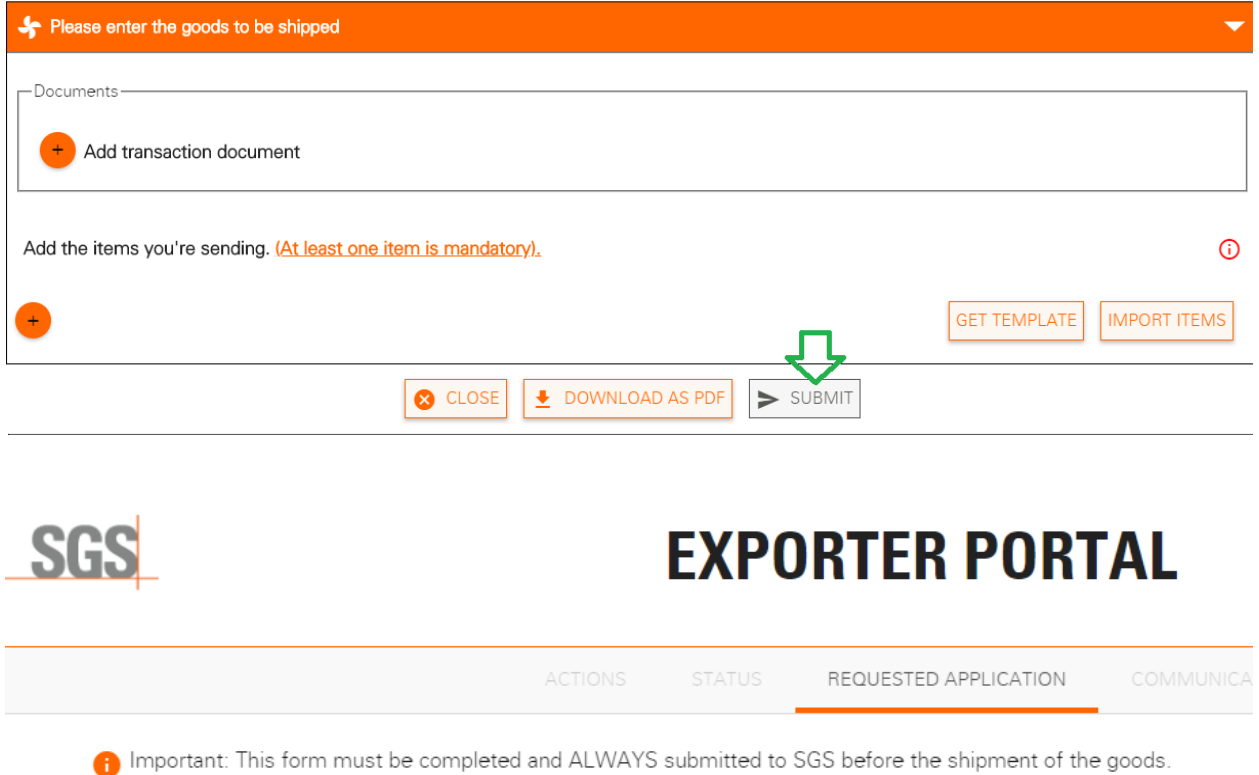